# ICT Work Take On Process Quick Reference

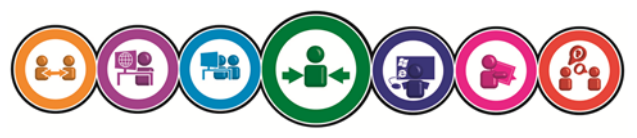

ICT Training & Development

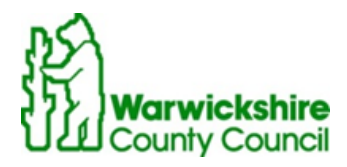

# **Contents**

**Logging in**

**Home Page**

**Creating a New Work Request**

**Saving a draft request**

**Submitting a Work Request**

**Viewing your Work Requests**

**Searching for Work Requests**

**Reporting**

#### **Logging in**

Logging into the ICT Work Take On System is controlled via the Google Authentication process.

# Welcome to the ICT Work Take On system

This web application manages the creation and processing of Work Requests.

To use the ICT Work Take On system you must sign in using your Google account.

After clicking on 'Sign in' below you will be prompted (first time only) by Google to allow this application to view your account details. Click OK to authorise.

## Sign in with Google

Click "Sign in with Google" to sign in.

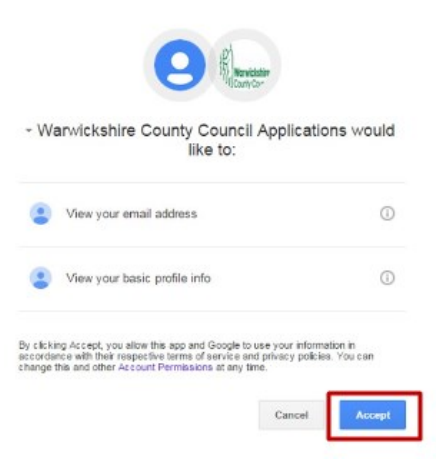

#### **Home Page**

The first time you log in you will need to give Google Permission to use your account to log in. Click to accept this.

The home page will display as below. Click on "New Work Request" to add a new

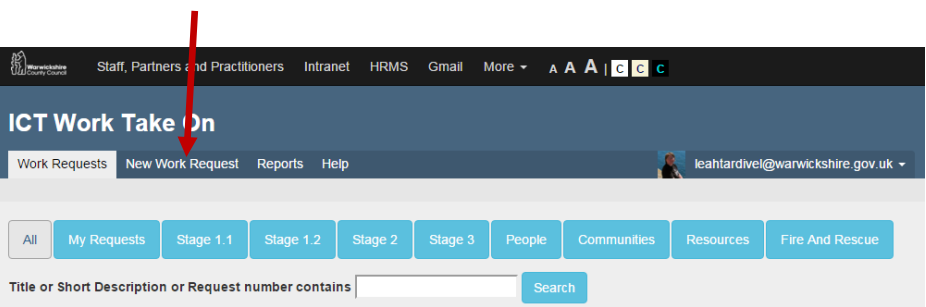

## **Work Requests**

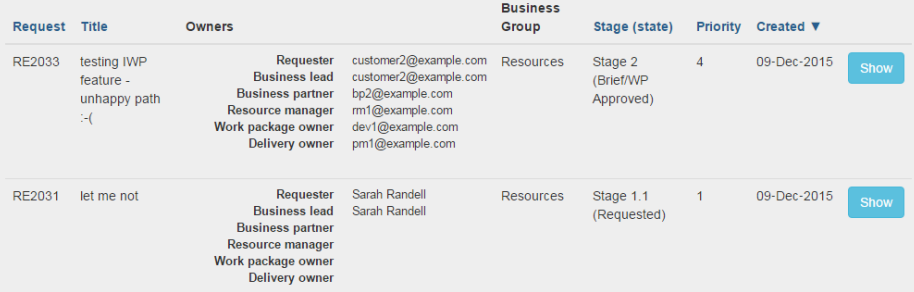

#### **Creating a new Work Request**

The New Work Request form asks for a number of different pieces of information about the work request that you need Information Assets help with.

Some of the information needed is mandatory and the form clearly states when this is the case.

There are some 'hover tips' to assist you whilst you are completing the form if you are new to the Work Take On process.

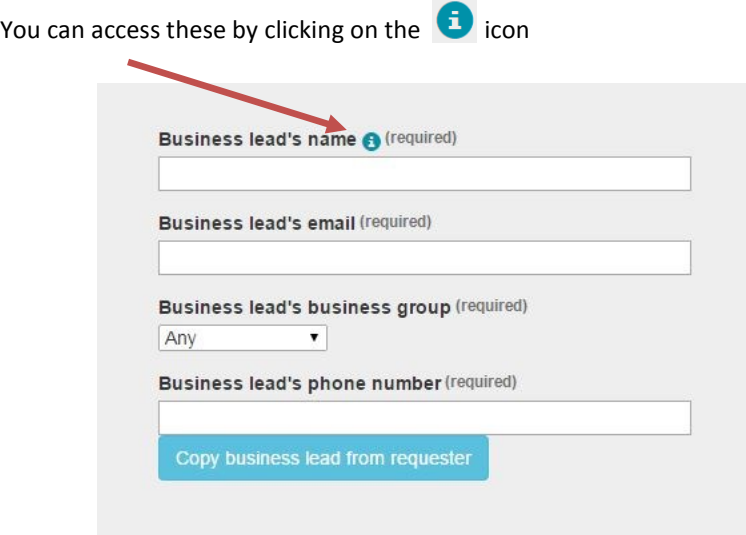

There is also a Help section within the ICT Work Take On System that includes additional help to complete the form, including an explanation of priorities.

If you need any additional help in completing the form, please contact the Information Assets Business Partners

[https://sites.google.com/a/warwickshire.gov.uk/ict](https://sites.google.com/a/warwickshire.gov.uk/ict-systems-strategic-commissioning/customer-services/business-liaison)-systems-strategic[commissioning/customer](https://sites.google.com/a/warwickshire.gov.uk/ict-systems-strategic-commissioning/customer-services/business-liaison)-services/business-liaison

Or email re-ia-business-relationship-[mgt@warwickshire.gov.uk](mailto:re-ia-business-relationship-mgt@warwickshire.gov.uk)

#### **Saving a draft Work Request**

The Work Take On System allows you to create a Work Request and save as a draft to return to at a later date.

To save your Work Request as a draft, simply click on the green 'Save' button in the bottom left-hand corner of the screen.

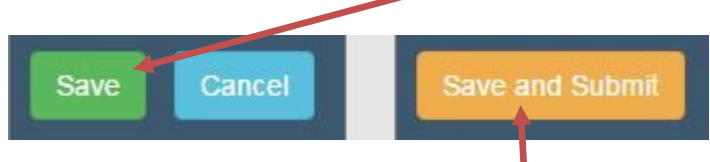

#### **Submitting a Work Request**

Once you have completed your ICT Work Request and are happy to submit it, you can submit your Work Request by clicking on the orange 'Save and Submit' button at the bottom of the screen.

The Work Request will now be at Stage 1.1 (Requested) and an automatic e-mail will be sent to your Business Partner to inform them that you have submitted a Work Request.

Your Business Partner will check the Work Request contains all of the correct information and will work with customers to include all of the information that will be needed. They will then submit it to the next stage (Stage 1.2 Submitted).

The Work Request will now be categorised and assessed and you will contacted to discuss the next steps for taking your work forward

#### **Cancelling**

Clicking on the Cancel button will cancel any updates since you last saved the Work Request.

#### **Deleting a draft request**

Draft work requests can be deleted without submitting. To do this, click to view the request, select the orange 'Edit' button in the top right.

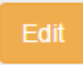

Then choose the red 'Delete' option in the bottom left.

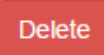

#### **What happens next?**

Your Work Request will either be approved and will move onto Stage 2, or it could be rejected for fundamental reasons. Reasons for rejection include failing to meet Corporate Priorities or conflicting with the ICT Strategy.

#### **Stage 2 (Approved)**

Your Work Request will be allocated to an appropriate manager in Information Assets who will contact you with details of the next steps.

#### **Stage 2 (Awaiting Resource)**

Your Work Request could be on hold until an Information Assets resource becomes available.

#### **Stage 2 (Brief/Work Package Preparation)**

When resources are available an options appraisal will be undertaken.

The approach for the work will be documented, and approved by you.

#### **Stage 2 (Brief/Work Package Completed)**

Once a brief or work package has been completed, you will receive an e-mail notification to inform you that the project brief/work package for your Information Assets Work Request has been completed and needs approving. Simply log into the Work Take On system, view the project brief/work package and when you are ready to approve, click on 'Edit' then 'Approve Brief/WP' .

#### **Stage 3 (Delivery)**

Delivery of your work has been scheduled and you will be kept informed of progress. You will receive emails throughout this Process. During Stage 3, if you require an update on the progress of your work you can login to the system, view your Work Request and click on the 'Monthly Updates' tab.

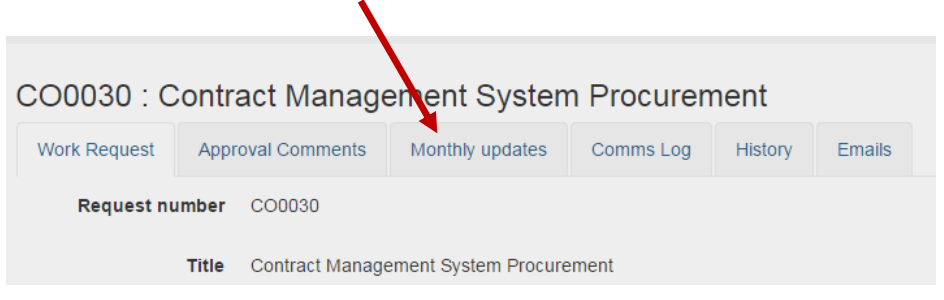

#### **Viewing Your Work Requests**

Your Work Requests are listed on the main screen when you log into the ICT Work Take On System. On this screen you can view details of your requests including their current status.

Select the request from the list and click 'show' to access the details

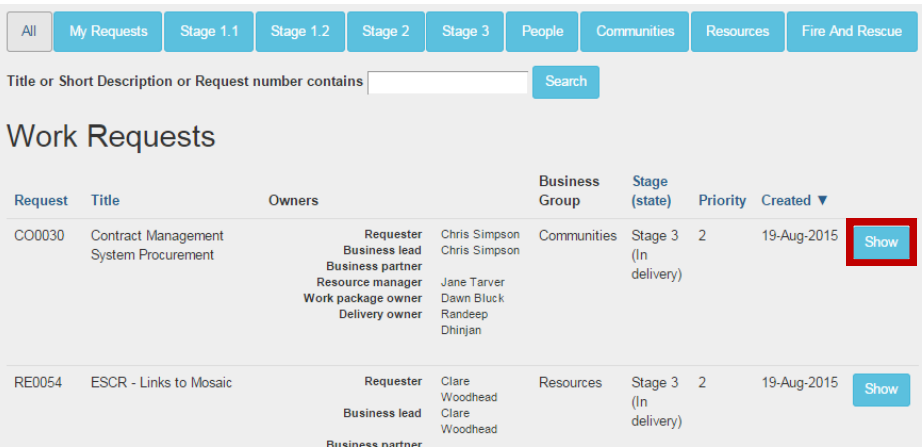

The buttons along the top of the screen can be used to view specific subsets of requests. For example, clicking on the 'Stage 3' button will show only requests that have reached stage 3, and clicking on 'My Requests' will show only the requests you have logged.

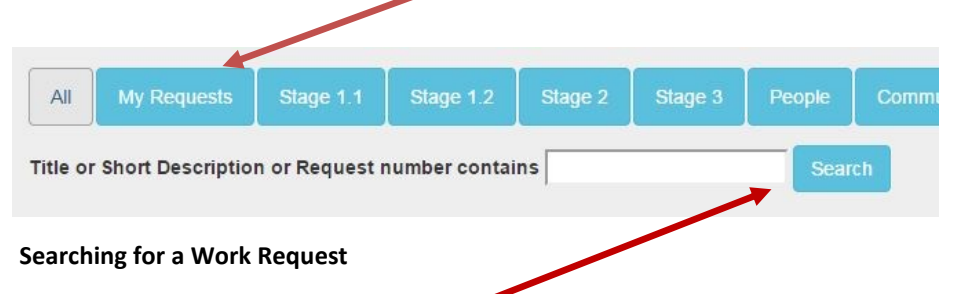

You can search for a request using the search button if you know part of the title or the request number.

#### **Reporting**

The ICT Work Take On System can report on a variety of areas. To view the reports select the 'Reports' tab from the top of the home screen.

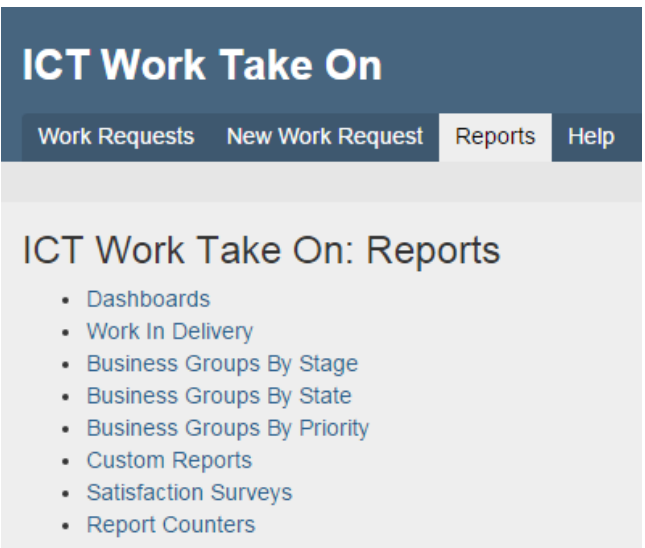

Various view options are available. These include Group, Stage, State, and Priority. Click on the options to view these.

To view inactive Work Requests select the 'Business Groups by State' option.

This will show all requests including those in the 'On hold', 'Withdrawn', and 'Completed' states.

**Notes**

**Notes**

**Notes**

# For more information on available courses (and more hints, tips and FAQs) visit: **warwickshire.learningpool.com**

For support please contact the **ICT Service Desk**  using the 'Service Desk Online' icon on your PC desktop or, if you have a problem to report, call on **01926 41 41 41**

Last updated: Nov 2016

Review: Nov 2017

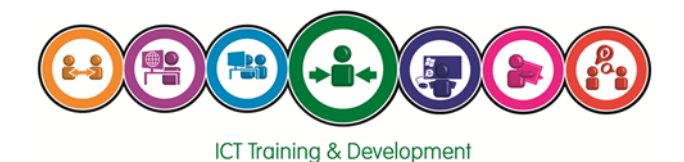